## **Recording ElNet Trends**

1. Click **Back** until you are in the main menu.

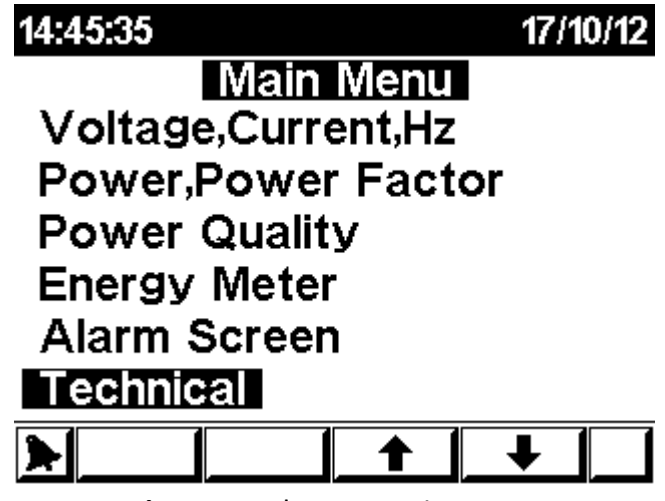

**Figure 1** – ElNet LT Main Menu.

2. Go to **Technical** and press **Enter.**

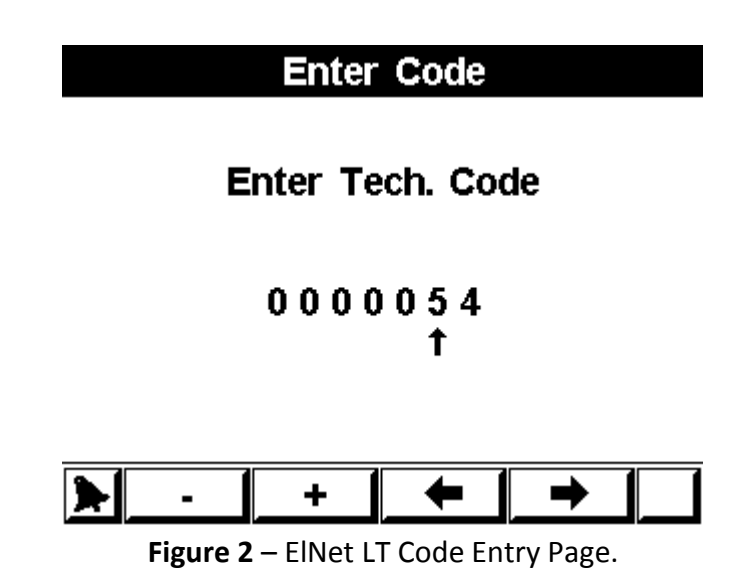

3. Use **F1** – **F4** to enter **54** as the code, and then click **Enter**, you'll get the following screen.

| <b>Set Fast Trend</b>                                             |             |
|-------------------------------------------------------------------|-------------|
| <b>Max Records</b>                                                | 1015        |
| <b>Current Record</b>                                             | 208         |
| <b>Cycle Time</b>                                                 |             |
| <b>Trend Items</b>                                                | 9           |
| <b>Trend Status</b>                                               | <b>Stop</b> |
| <b>Trend Sync</b>                                                 | Yes         |
|                                                                   |             |
| $\sim$ $\sim$ $\sim$ $\sim$ $\sim$ $\sim$ $\sim$ $\sim$<br>$\sim$ |             |

**Figure 3** – Set Fast Trend Menu

- **Max Records** The maximum records that can be stored in current configuration.
- **Current Record** The number of records currently stored in the system.
- **Cycle Time** The time (in minutes) between each sample. (Recommended number is 5 and up).
- **Trend Items** The number of items currently being recorded.
- **Trend Status** The current status of trend recording.
- **Trend Sync** Synchronizes the recording of the trends with the clock for example, if cycle time is set to 5 (min) the recording will take place at 00:00, 00:05, 00:10 and so on, however, if trend sync is set to **Off**, the recording will take place every 5 minutes from the beginning of the recording (setting **Trend Status** to **Stop**), for example, recording started at 13:13, the next recording will take place at 13:18 and not 13:15 as if **Trend Sync** was on.
- 4. In order to set the items to record, move to **Trend Items**, and then click on **F2** "+", you'll get the following screen.

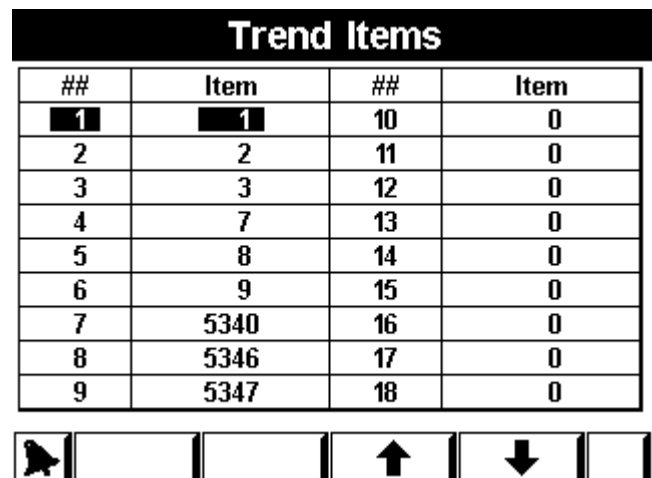

## **Figure 4** – Trend Items Menu

- 5. In this screen you can define up to 18 different **uniart parameters** to record, the more trends you choose to record, the least available records you'll have so take that in mind.
- 6. In order to set a parameter to record, go to the item number you wish to edit, click **Enter**, and you should get to the following screen.

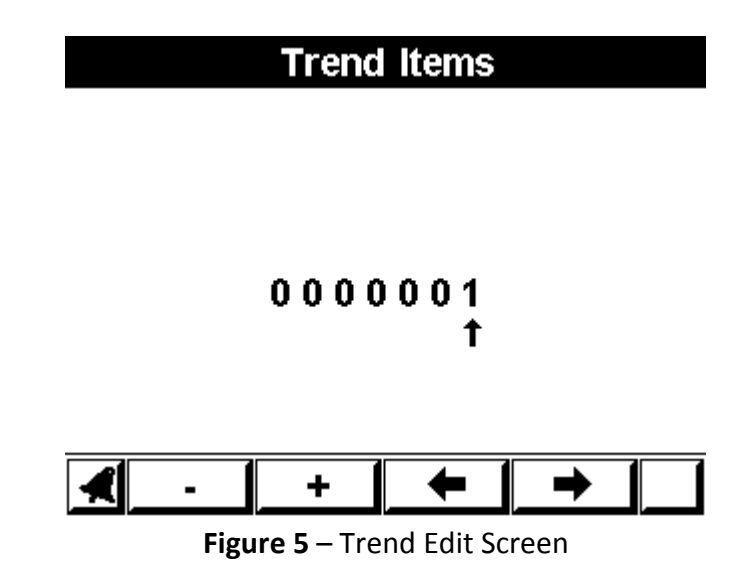

- 7. Use the **F1 – F4** buttons to edit the number according to the **uniart parameter** (not Modbus register) as shown at the rightmost column in the Modbus table. Afterwards click **Enter** to return to the previous screen.
- 8. After you have setup all of the items which you want to record click **Back** to return to the **Set Fast Trend** menu.
- 9. To start recording, move to **Cycle Time**, and set the time (in minutes) you want between each record. And then move to **Trend Status** and set it to **Run** using the **F2** button "+".
- 10. In order to stop recording move to **Trend Status** and set it to **Stop** using the **F1** button "-".